- **\* 이클립스 설치**
- 1. eclipse.org 접속 → download 클릭

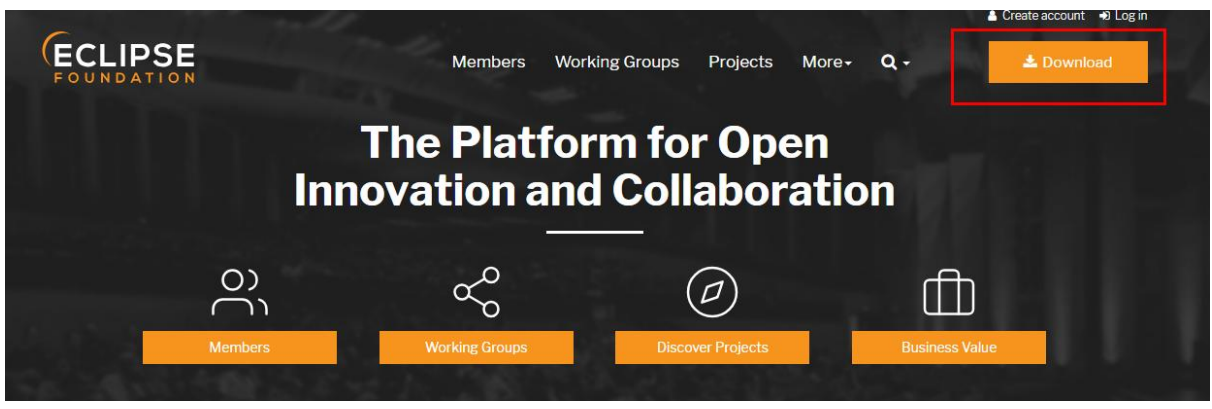

## 2. Downlode Packages 클릭

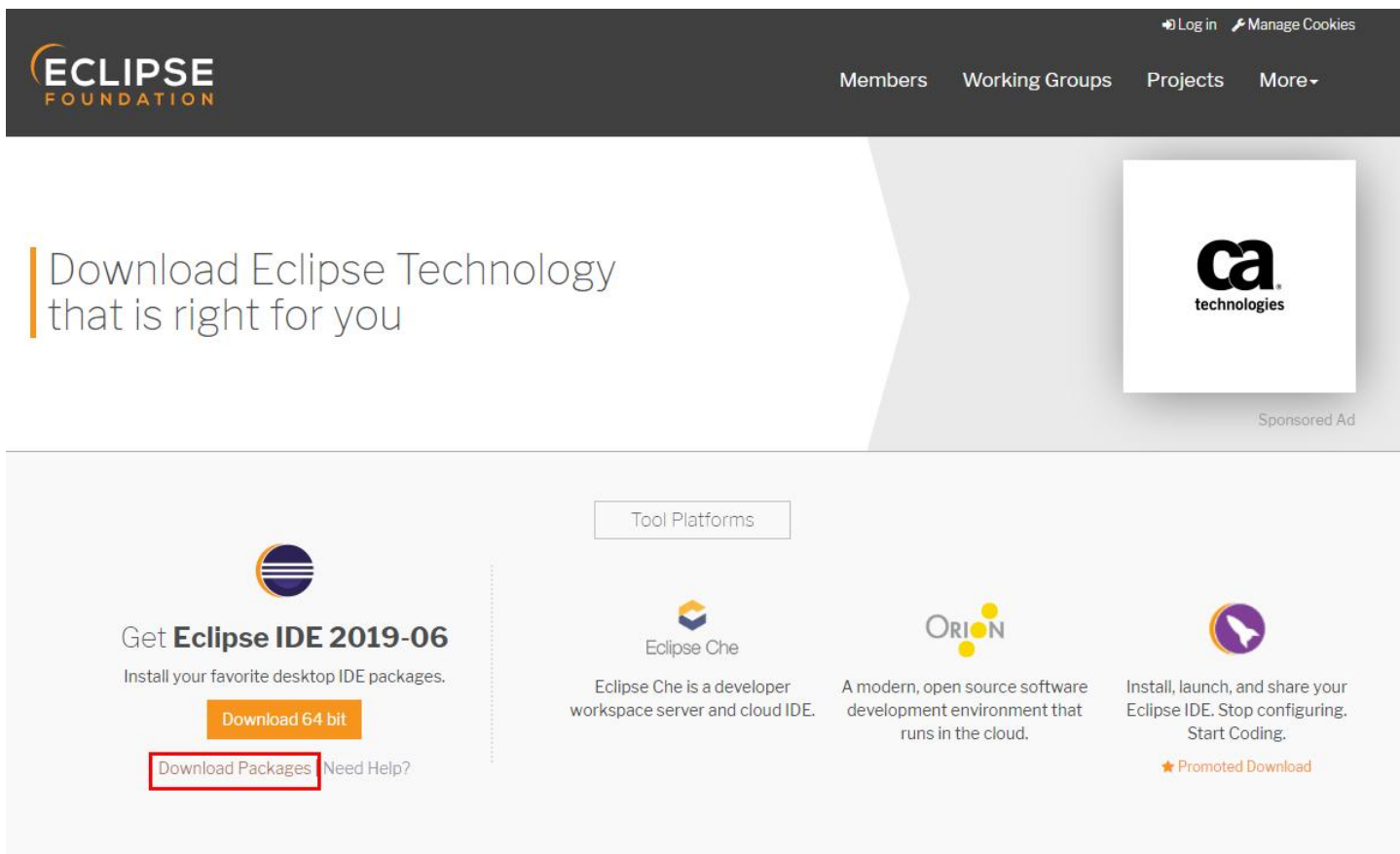

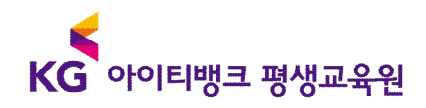

## 3. Java EE Developer 다운로드 (Eclipse IDE for Enterprise JAVA Developers win 64bit)

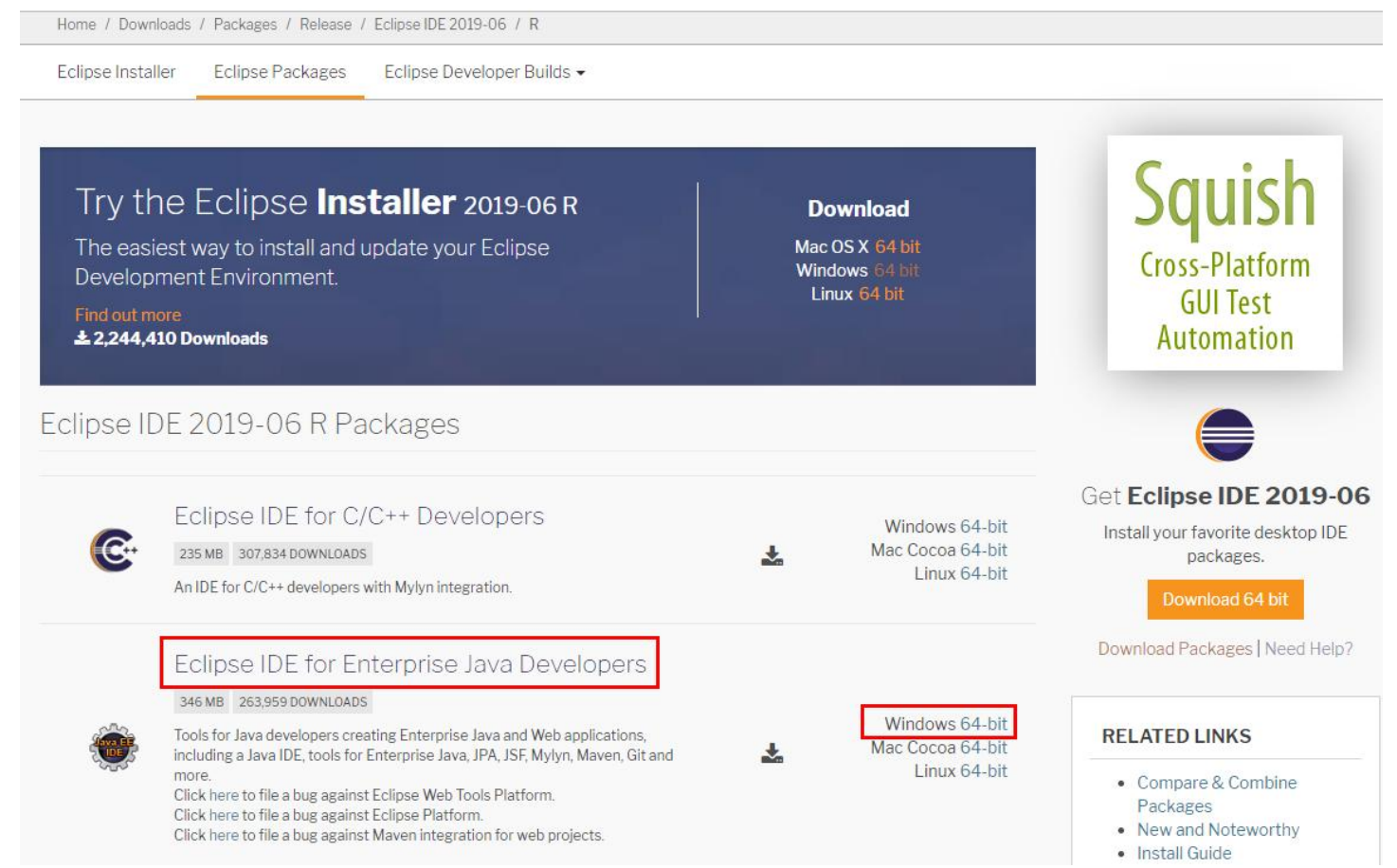

\* 본인 컴퓨터 OS에 따라 Windows / Mac / Linux 별로 다운 받습니다.

4. Download 클릭 (속도가 느릴 경우 Select Another Mirror 클릭)

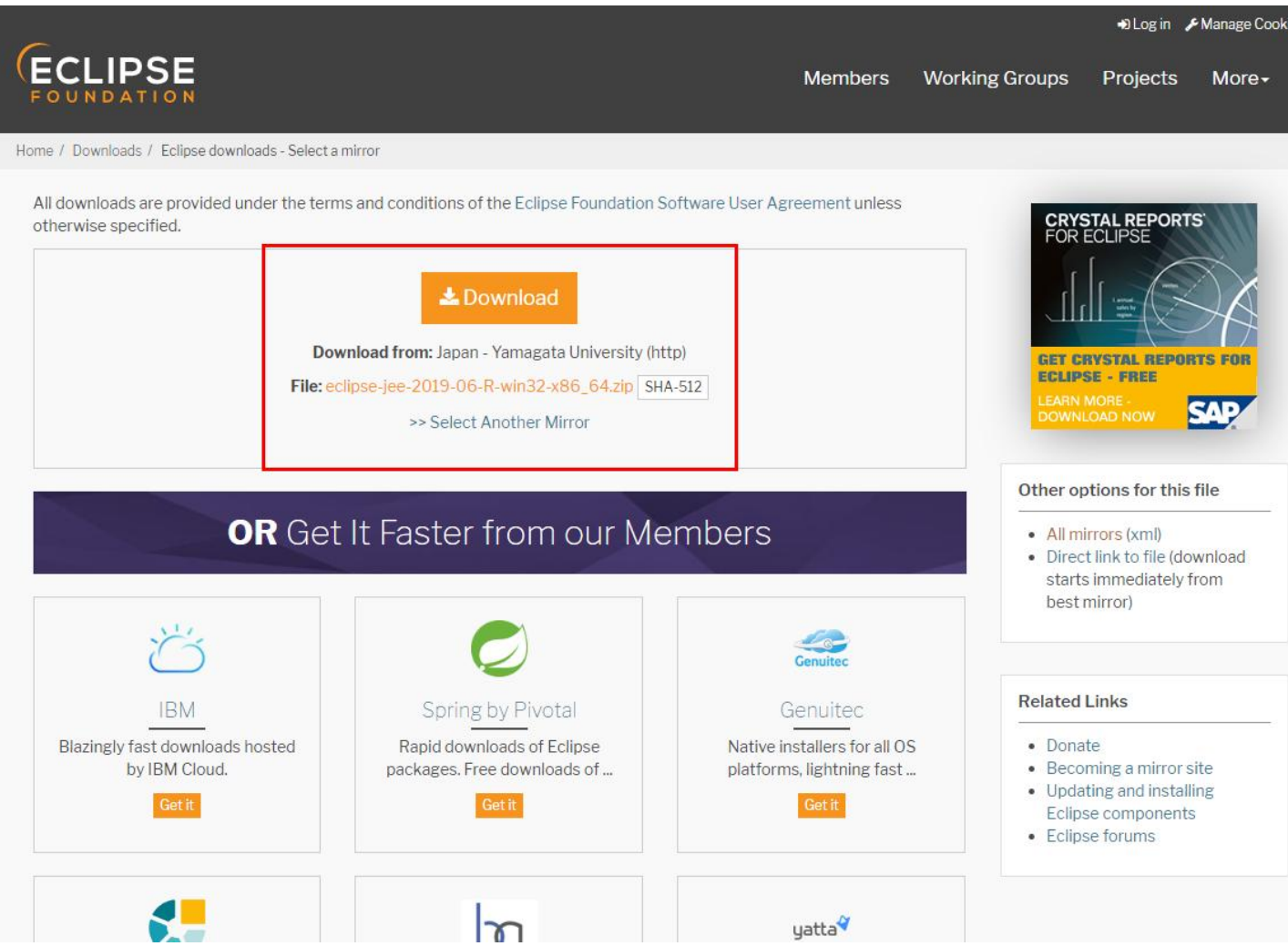

- \* 이클립스 실행 후 한글 인코딩
- 1. window → preference 클릭

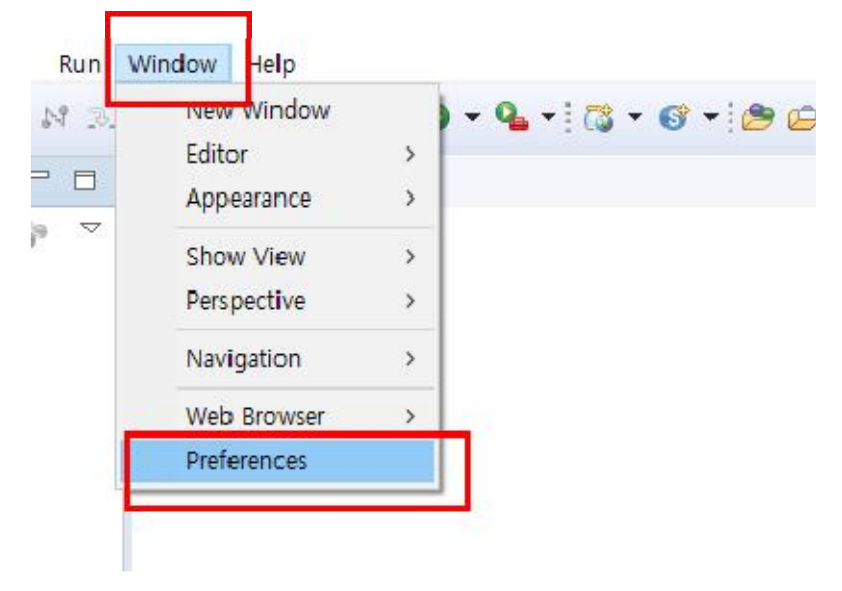

## 2. 좌측 상단에 encoding 입력 후 workspace 클릭 -> 인코딩을 utf-8로 변경

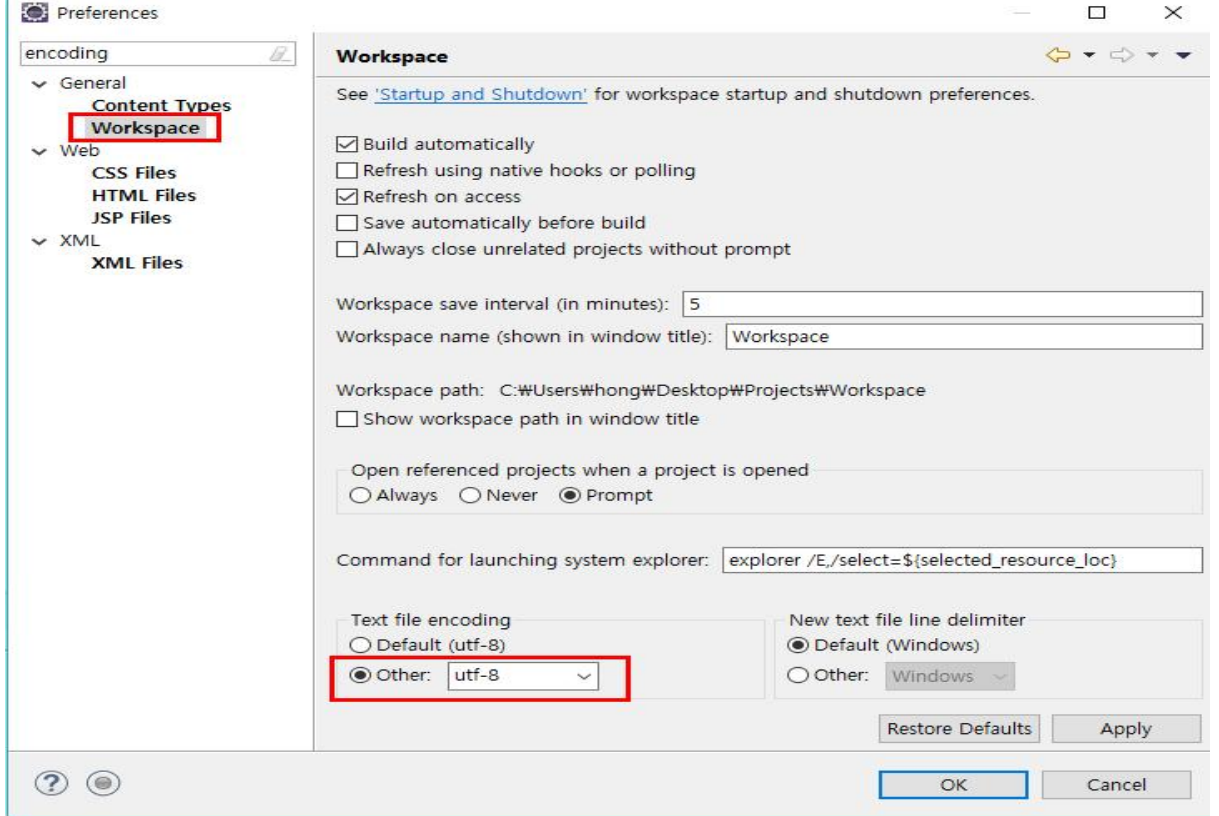

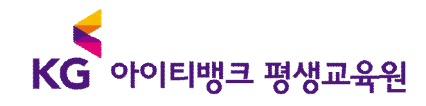

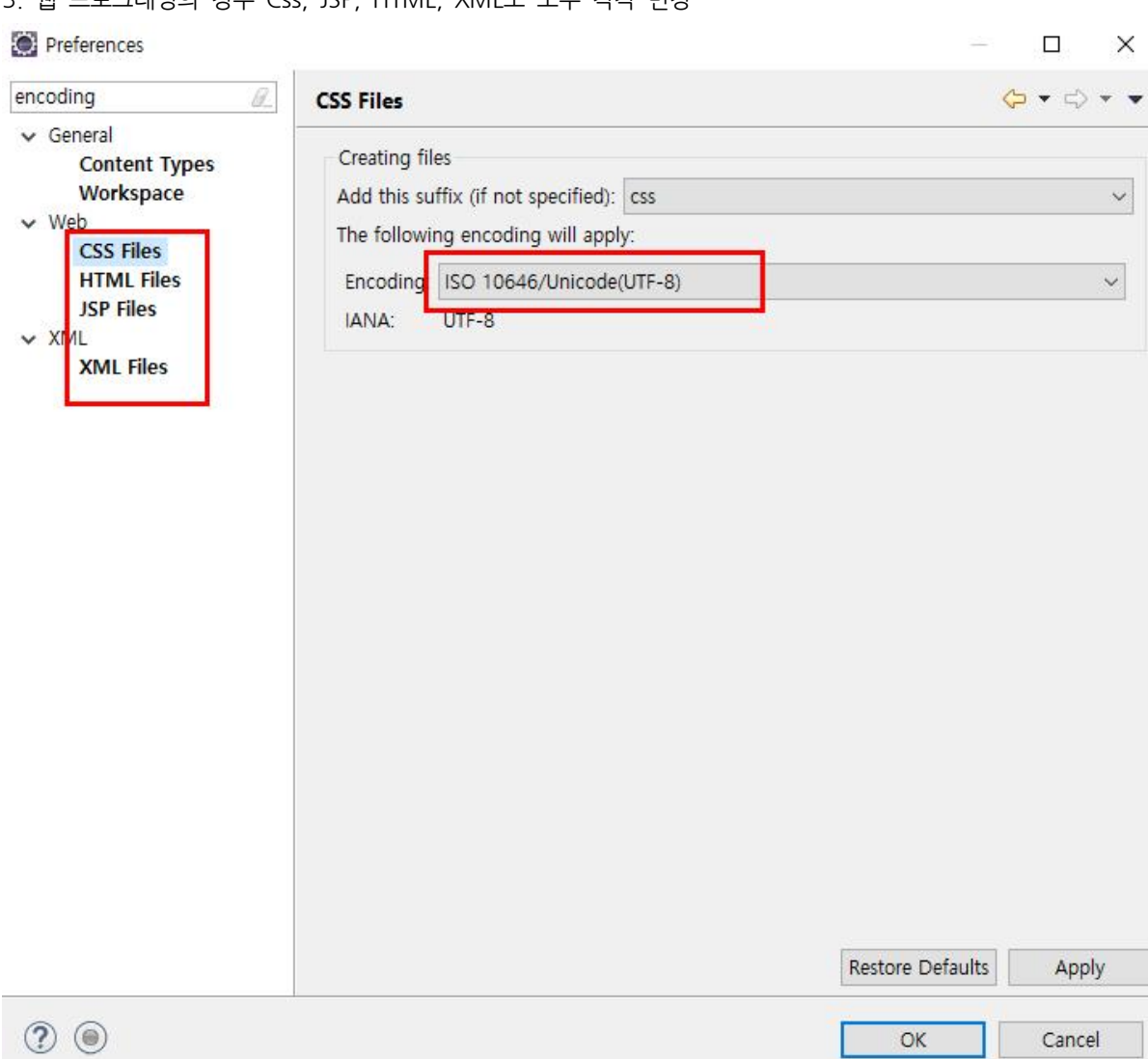

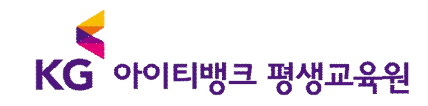